## **Gebruikshandleiding**

# **L206WU**

**L**ees de **Belangrijke voorzorgsmaatregelen** voordat u dit product gebruikt.

Houd de gebruikshandleiding (CD) altijd binnen handbereik, zodat u die ook later gemakkelijk kunt raadplegen.

**R**aadpleeg het label op het product en geef deze informatie door aan uw dealer wanneer u ondersteuning nodig hebt.

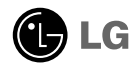

**Bij het ontwerp en de fabricage van dit apparaat staat uw veiligheid centraal. Als u het apparaat echter verkeerd gebruikt, kunt u worden blootgesteld aan een elektrische schok of kan brand ontstaan. Voor een goede werking van alle veiligheidsvoorzieningen van deze monitor moet u de volgende basisrichtlijnen voor installatie, gebruik en onderhoud in acht nemen.**

### **Veiligheid**

Gebruik alleen het netsnoer dat bij het apparaat wordt geleverd. Als u een snoer gebruikt dat niet door de leverancier van dit apparaat wordt geleverd, controleert u of het snoer voldoet aan de toepasselijke nationale normen. Als het netsnoer niet goed is, neemt u voor vervanging contact op met de fabrikant of de dichtstbijzijnde geautoriseerde reparateur.

Het netsnoer wordt gebruikt als belangrijkste uitschakelingsvoorziening. Zorg dat de connector makkelijk toegankelijk is na aansluiting.

Sluit de monitor alleen aan op een voedingsbron die voldoet aan de specificaties die in deze handleiding zijn opgegeven of op de monitor zijn vermeld. Als u niet zeker weet welke spanning u gebruikt, neemt u contact op met uw dealer.

Overbelaste stopcontacten en verlengsnoeren, gerafelde netsnoeren en gebroken connectoren zijn gevaarlijk en kunnen een elektrische schok of brand veroorzaken. Neem voor vervanging contact op met een onderhoudstechnicus.

Open de monitor niet:

- De monitor bevat geen onderdelen die door de gebruiker kunnen worden vervangen.
- In de monitor is gevaarlijke hoogspanning aanwezig, zelfs wanneer de monitor is uitgeschakeld.
- Als de monitor niet goed werkt, neemt u contact op met uw dealer.

Lichamelijk letsel voorkomen:

- Plaats de monitor niet op een hellende plank, tenzij de monitor en de plank goed zijn vastgezet.
- Gebruik alleen een monitorsteun die door de fabrikant is aanbevolen.
- Laat het product niet vallen en let op dat er geen impact plaatsvindt op het product. Gooi geen speelgoed of voorwerpen op het scherm van het product. Dit kan letsel, problemen met het product en schade aan het scherm veroorzaken.

Brand en gevaarlijke situaties voorkomen:

- Schakel de monitor altijd uit als u de ruimte langer dan een korte periode verlaat. Laat de monitor niet aan staan wanneer u weggaat.
- Zorg dat kinderen geen objecten in de openingen in de behuizing van de monitor laten vallen of duwen. Bepaalde interne onderdelen staan onder hoogspanning.
- Gebruik alleen accessoires die voor deze monitor zijn ontworpen.
- Trek de stekker uit het stopcontact indien het scherm langere tijd niet gebruikt wordt.
- Raak als het onweert nooit de stroomkabel en signaalkabel aan, dit kan erg gevaarlijk zijn. Dit kan elektrische schokken veroorzaken.

## **Installatie**

Plaats of rol niets op of over het netsnoer en zet de monitor niet op een plaats waar het netsnoer beschadigd kan raken.

Gebruik deze monitor niet in de buurt van water, zoals een bad, wasbak, gootsteen, waskuip, vochtige kelder of zwembad.

De monitorbehuizing is voorzien van ventilatieopeningen voor de afvoer van warmte tijdens de werking. Als deze openingen worden geblokkeerd, kan de gecumuleerde warmte defecten of zelfs brand veroorzaken. Doe daarom nooit het volgende:

- De onderste ventilatiesleuven blokkeren door de monitor op een bed, bank, tapijt, enzovoort te plaatsen.
- De monitor in een gesloten behuizing plaatsen tenzij deze is voorzien van goede ventilatie.
- De openingen bedekken met een doek of ander materiaal.
- De monitor in de buurt van of op een verwarmingstoestel of warmtebron plaatsen.

Wrijf of behandel de Active Matrix LCD niet met iets hards, aangezien dit de Active Matrix LCD permanent kan beschadigen.

Druk niet langdurig met uw vinger op het LCD-scherm, aangezien dit enige nabeelden kan achterlaten.

Sommige stipdefecten kunnen als rode, groene of blauwe plekjes op het scherm verschijnen. Dit heeft echter geen gevolgen voor de weergavekwaliteit.

Gebruik indien mogelijk de aanbevolen resolutie voor de beste beeldkwaliteit voor het LCDscherm. Bij andere resoluties kunnen geschaalde of bewerkte beelden op het scherm verschijnen. Dit is echter normaal voor LCD-schermen met vaste resolutie.

Door langere tijd een vast beeld op het scherm te laten staan, kan het scherm beschadigd worden doordat het beeld ingebrand wordt. Gebruik een schermbeveiliging op de monitor. Dit treedt tevens op bij andere fabrikanten, en wordt niet gedekt door de garantie.

### **Reinigen**

- Haal het netsnoer uit het stopcontact voordat u de voorkant van het monitorscherm reinigt.
- Gebruik een vochtige doek (geen natte doek). Spuit geen vloeistof direct op het monitorscherm, aangezien overtollige vloeistof een elektrische schok kan veroorzaken.

## **Opnieuw inpakken**

Gooi de kartonnen doos en het overige verpakkingsmateriaal niet weg. Deze vormen een ideale verpakking waarin u het apparaat kunt transporteren. Wanneer u het apparaat naar een andere locatie wilt verplaatsen, gebruikt u het oorspronkelijke verpakkingsmateriaal.

### **Correct sorteren**

- De fluorescerende lamp die wordt gebruikt in dit product bevat een kleine hoeveelheid kwik.
- Doe de lamp dus niet bij het gewone huishoudelijke afval.
- Sorteer dit product volgens de reglementen van uw gemeente.

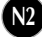

**Voordat u de monitor in elkaar zet, controleert u of de voeding van de monitor, het computersysteem en andere aangesloten apparaten is uitgeschakeld.**

## **Monitorsteun bevestigen**

- **1.** Plaats de monitor met de voorkant naar beneden op een zachte doek.
- $\mathbf{2.}$  Draai de Stand Body (steunkolom) zoals afgebeeld in  $\mathbf{\hat{(} \text{)}}$

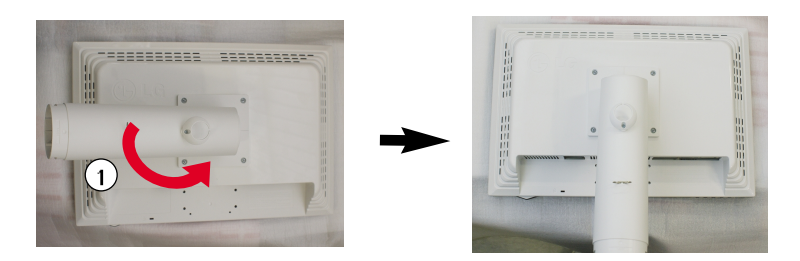

- **3.** Schuif de monitorsteun in de juiste richting in de steunkolom.
- De kolom van de steun zit alleen stevig vast als deze op de voet is gemonteerd.
- **4.** Als alles in elkaar zit, pakt u de monitor voorzichtig op met het scherm naar u toe.

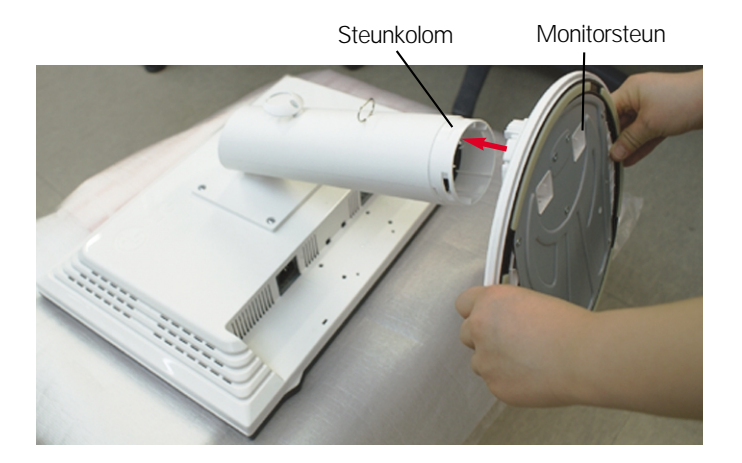

#### **Waarschuwing**

De tape en de vergrendelingspin mogen alleen worden verwijderd indien de monitor is voorzien van een standaard en deze standaard is ingetrokken. In alle andere gevallen kunt u verwondingen oplopen door de uitstekende delen van de standaard.

## **De standaard uit elkaar nemen**

**1.** Zet een kussen of een zachte doek op een plat oppervlak.

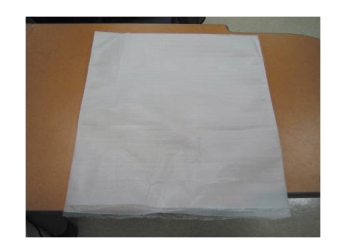

**2.** Zet het beeldscherm met de voorkant naar beneden op het kussen of de zachte doek.

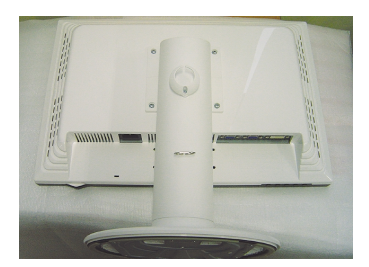

**3.** U duwt de vergrendeling naar binnen en trekt de basis van de standaard uit het lichaam van de standaard.

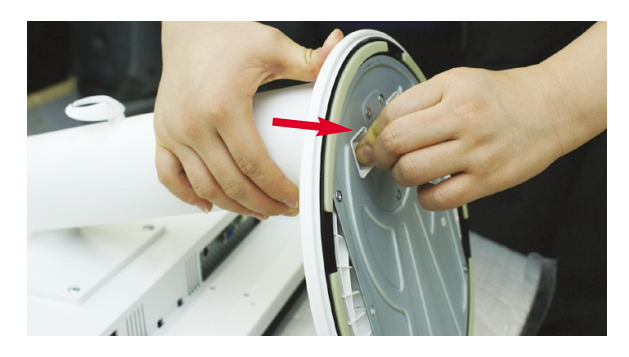

#### **Belangrijk**

- Dit is een voorbeeld van het algemene aansluitingsmodel. Mogelijk verschilt uw monitor van de items die in de illustratie worden getoond.
- Houd het product niet op zijn kop aan de monitorsteun. De monitor kan dan vallen en beschadigd raken of letsel aan uw voeten veroorzaken.

**Voordat u de monitor in elkaar zet, controleert u of de voeding van de monitor, het computersysteem en andere aangesloten apparaten zijn uitgeschakeld.**

## **Het schem plaatsen**

- **1.** Pas de positie van het scherm aan voor maximaal comfort.
	- Kantelbereik : -3°~17° Draaibereik : 356°

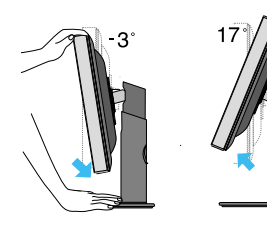

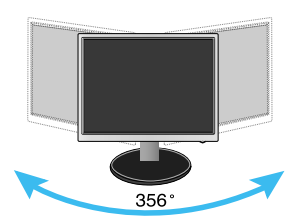

Hoogte : maximaal 5,51inch (140,0 mm)

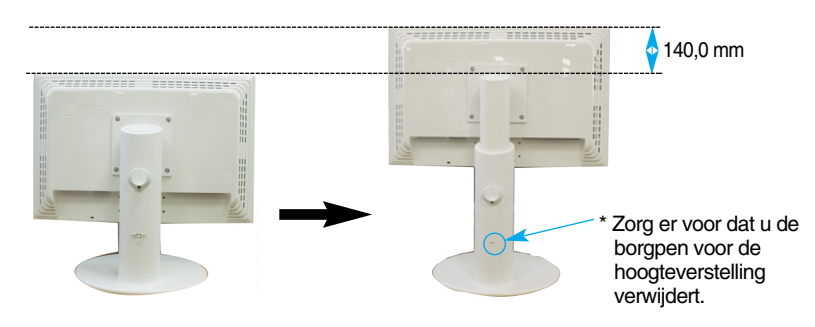

#### **Ergonomie**

Voor een ergonomische en comfortabele positie wordt aanbevolen de kantelhoek van de monitor op maximal 5 graden in te stellen.

**N5**

Een verwijderde borgpen hoeft niet teruggezet te worden om de hoogte te verstellen

## **Computer gebruiken**

- $1.$  Zorg ervoor de computer en het product uit te schakelen. Sluit signaalinvoerkabel  $\oplus$  en stroomkabel **②** aan, en draai de schroef van de signaalkabel vast.
	- **A** Sluit het DVI-snoer aan.
	- **B** Sluit het D-sub-snoer aan
	- **C** Sluit USB Kabel aan

#### **OPMERKING**

- Dit is een vereenvoudigde voorstelling van het achteraanzicht.
- Dit achteraanzicht is een algemeen model. Mogelijk ziet uw monitor er anders uit.
- Maak gebruik van afgeschermde signaal interfacekabels (D-sub 15 pin kabel, DVI-kabel) met ferrietkernen om de standaard naleving voor het product te behouden.

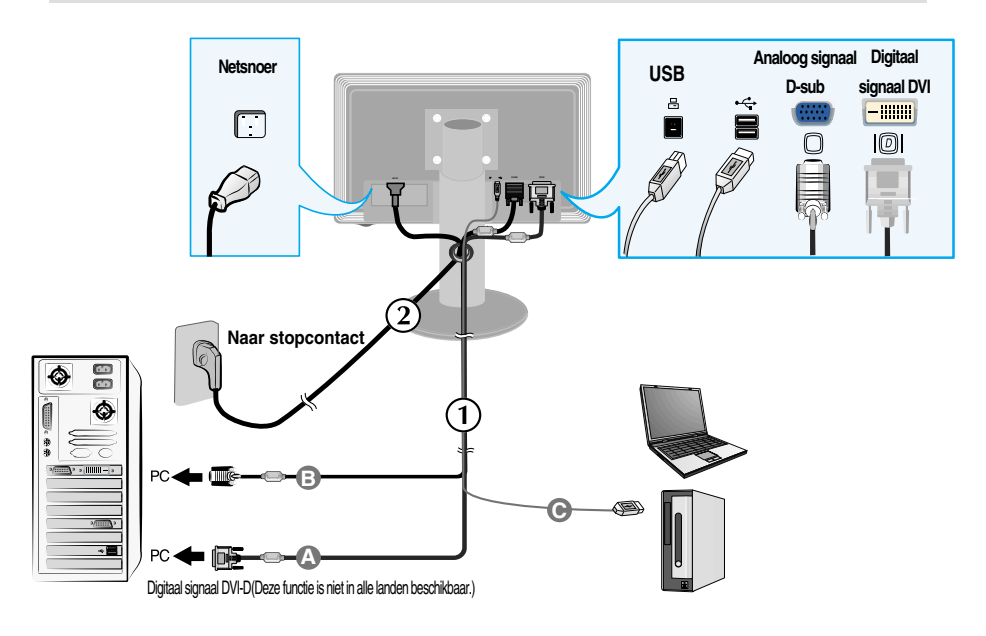

2. Druk op de (b) -knop op het schakelpaneel vóór om de monitor in te schakelen. Als de monitor is ingeschakeld, dan wordt automatisch de 'Self Image Setting Function' (de functie 'Automatische beeldafstelling') uitgevoerd. (Enkel analoge modus)

**PROCESSING SELF IMAGE SETTING** 

#### **OPMERKING**

**Automatische beeldafstelling?** Deze functie biedt de gebruiker optimale beeldinstellingen. Als de gebruiker de monitor voor het eerst aansluit, stemt deze functie het beeld automatisch af op de optimale instellingen voor aparte ingangssignalen.

**'AUTO/SET' functie?** Als u problemen tegenkomt, zoals een wazig scherm, wazige letters, scherm flikkert of is gekanteld, terwijl u het toestel gebruikt, of nadat u de schermresolutie heeft gewijzigd, drukt u op de AUTO/SET functieknop om de resolutie te verbeteren.

## **De USB(Universele Seriële Bus) Kabel aansluiten**

**1.** Steek de USB kabel in zoals afgebeeld in het diagram.

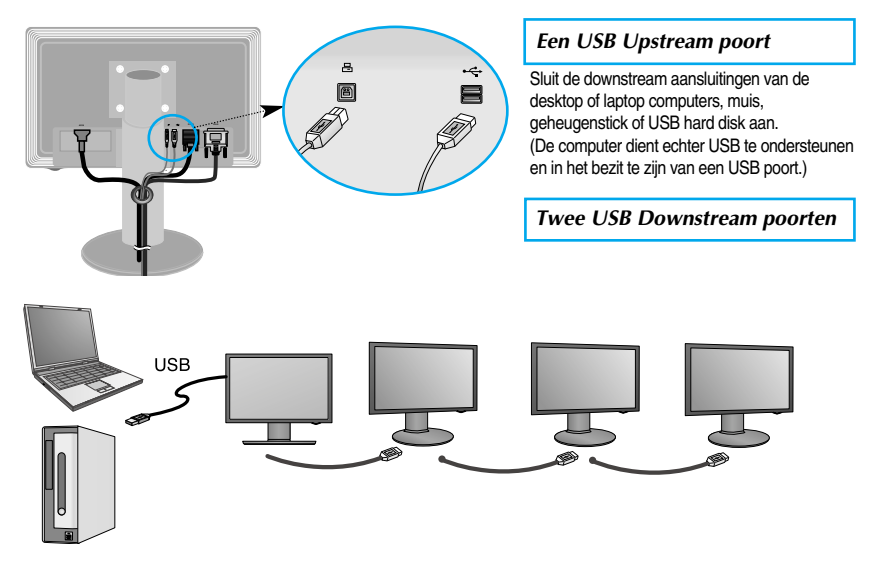

## **De USB(Universele Seriële Bus) Kabel opruimen**

- **1.** Til de monitor zover mogelijk omhoog, volg de pijl om te draaien, en steek de USB kabel in de monitor.
- **2.** Ruim de USB kabel op zoals getoond in het diagram, druk op (volg de pijl) de kabelhouder, en open het.

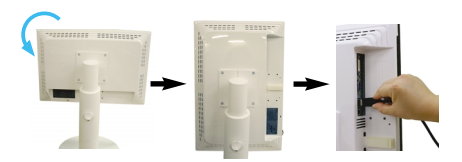

- 
- **3.** Plaats de USB kabel in de kabelhouder zoals afgebeeld in het diagram.

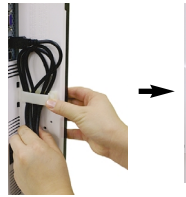

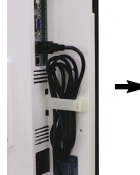

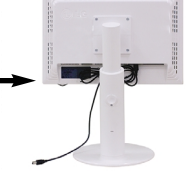

■ **Bij het aansluiten van meerdere schermen** 

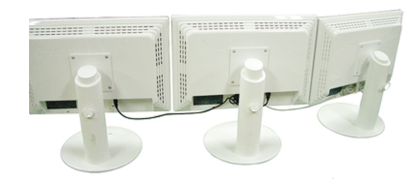

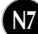

## **Gebruik USB programma's**

- **De schermfunctie kan eenvoudig gebruikt worden door de USB kabel tussen de laptops/desktops en de USB kabel aan de achterkant van de monitor, aan te sluiten**
- **Systeemvereisten**

Om volledig gebruik te kunnen maken van USB scherm functies, dient uw computer te voldoen aan de volgende minimale systeemvereisten.

- 1,2 GHz CPU or hoger, 512 MB geheugen of meer (Aanbevolen specificaties: 1,6 GHz Core2 Duo CPU, 1GB Geheugen)
- USB 2,0 Interface
- Ondersteunt Windows 2000(Service Pack4), Windows XP(Service Pack2) Besturingsystemen (Ondersteunt niet Windows 98, ME, NT, XP 64-Bit, Vista, Macintosh, en Linux Besturingsystemen)
- **1.** Sluit de USB kabel aan zoals afgebeeld en druk op de SOURCE knop op de voorkant van de monitor om het hoofdscherm te selecteren.
- **2.** "LG USB Easy Connection" stuurprogramma installatie start automatisch. Voor installatie controleert u of uw computer voldoet aan de minimale systeemvereisten van Windows 2000 (Service Pack 4) en Windows XP (Service Pack 2). Indien uw computer hier niet aan voldoet, werkt u de besturingsystemen bij via http://www.microsoft.com.

Indien het programma "LG USB Easy Connection" niet automatisch geïnstalleerd wordt, installeert u het stuurprogramma handmatig zoals hieronder getoond.

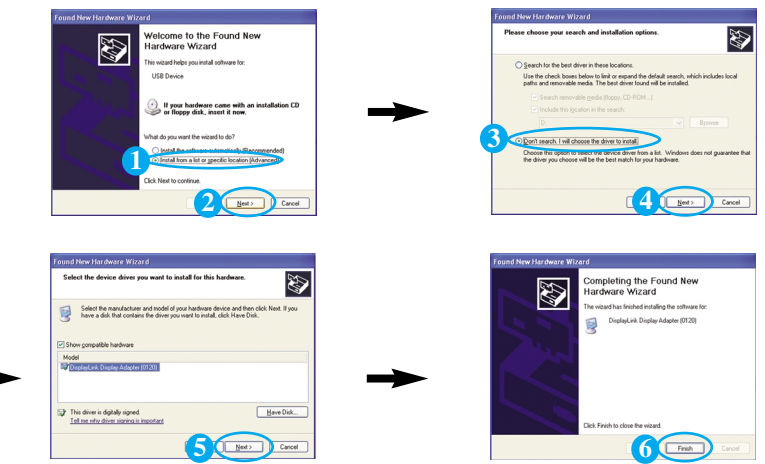

Indien uw computer niet voldoet aan de systeemvereisten, wordt het waarschuwingsbericht "Display Core Software" getoond. Druk op de [OK] knop en ga verder met de installatie van LG USB Easy Connection programma.

**3.** Installeer LG USB Easy Connection programma volgens het instructiebericht, verwijder de USB kabel volledig en start uw computer opnieuw op. Zonder opnieuw op te starten zal LG USB Easy Connection niet goed werken. Voor meer informatie over installatie en verwijdering, zie de bijgesloten handleiding van LG USB Easy Connection Installatie.

## Gebruik USB programma's

**4.** Na voltooiing van de installatie van LG USB Easy Connection programma, worden de pictogrammen zoals afgebeeld aangemaakt in de taakbalk. Met deze pictogrammen kunt u functies zoals Screen Resolution (schermresolutie), Color Quality(kleurkwaliteit), Screen Rotation (schermkanteling), Extend To (uitbreiden tot), Extend (uitbreiden) en Mirror (spiegelen) gemakkelijk gebruiken.

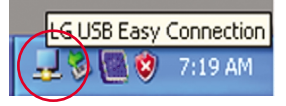

■ **Screen Resolution (Schermresolutie) : Verstrekt** informatie over de resolutie die door de USB

ondersteunt wordt.

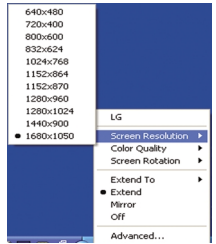

- **Color Quality (Kleurkwaliteit) : U kunt** kiezen uit 16-bit of 32-bit kleuren.
	- Screen Resolution > Medium (16-bit) Color Ouality Screen Rotation > e Highest (32-hit) Extend To  $\bullet$  Extend Mirror  $\overline{O}$ Advanced.. 3 Q V **State of the**
- **Screen Rotation (Schermkanteling)** : U kunt instellen of u uw USB-afbeeldingen gedraaid wilt weergeven). (finctie Pivot (draaien))

**N9**

❈ \* Als er een USB-ingangssignaal is, kan de functie Pivot (draaien) worden gebruikt.

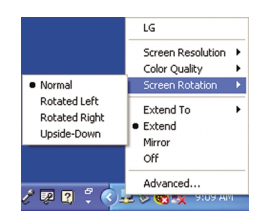

- **1.**Til de monitor op zijn hoogste stand om de functie Pivot (kantelen) te gebruiken.
- **2.** Landscape & Portrait (liggend en staand): U kunt het scherm 90˚ met de klok mee draaien. Let op dat de monitor en de Stand Base (monitorsteun) elkaar niet raken bij het kantelen van het scherm. De Stand Base (monitorsteun) kan beschadigd raken als u niet voorzichtig bent bij het kantelen.
- **3.** Als u de monitor draait, moet u voorzichtig zijn met de aansluitkabels.

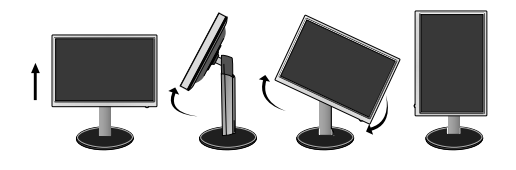

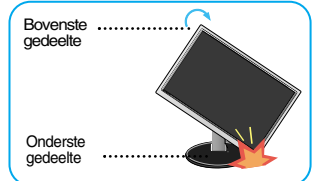

## Gebruik USB programma's

■ **Extend To (Uitbreiden Tot)** : Stel de locatie in waar USB beelden getoond worden. (1: Standaard monitor, 3: USB Monitor)

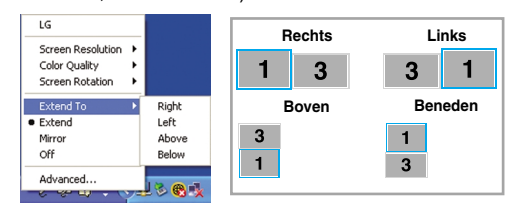

- **Extend(Uitbreiden) :** Breidt het scherm uit naar een subscherm.
- **Mirror(Spiegelen)** : Toont hetzelfde beeld als het hoofdscherm.
- **Off(Uit)** : Toont geen schermgegevens zodat het USB scherm niet getoond wordt.

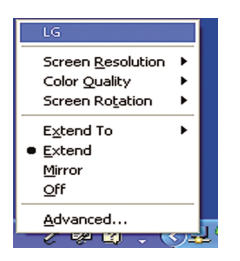

- **5.** Bij het gebruik van meerdere USB monitoren, kunt u het LG USB Easy Connection programma niet afzonderlijk voor iedere monitor instellen.
- **1** In geval van USB dual monitors.

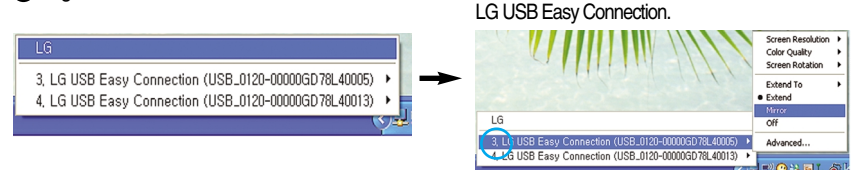

2) Selecteer Nr. 3 USB monitor en gebruik de functies van

#### **OPMERKING**

- Bij een monitor naar monitor aansluiting zijn een USB tot maximaal vijf USB's mogelijk met richting aansluiting, en tot zes zijn er mogelijk met parallele aansluiting.
- U zult geen problemen ervaren bij het gebruik van de PC zonder dat de USB kabel aangesloten is

- Monitor en USB Scherm aansluitingen ondersteunen USB 2,0 Hoge Snelheid.
- Ondersteunt niet DOS spellen (StarCraft) en andere 3D spellen.
- Bezoek de volgende website voor meer informatie over USB. (http://www.usb.org)
- Het programma 'LG USB Easy Connection' kan ten behoeve van productverbetering zondervooraankondiging worden gewijzigd.

## **Besturingselementen op voorpaneel**

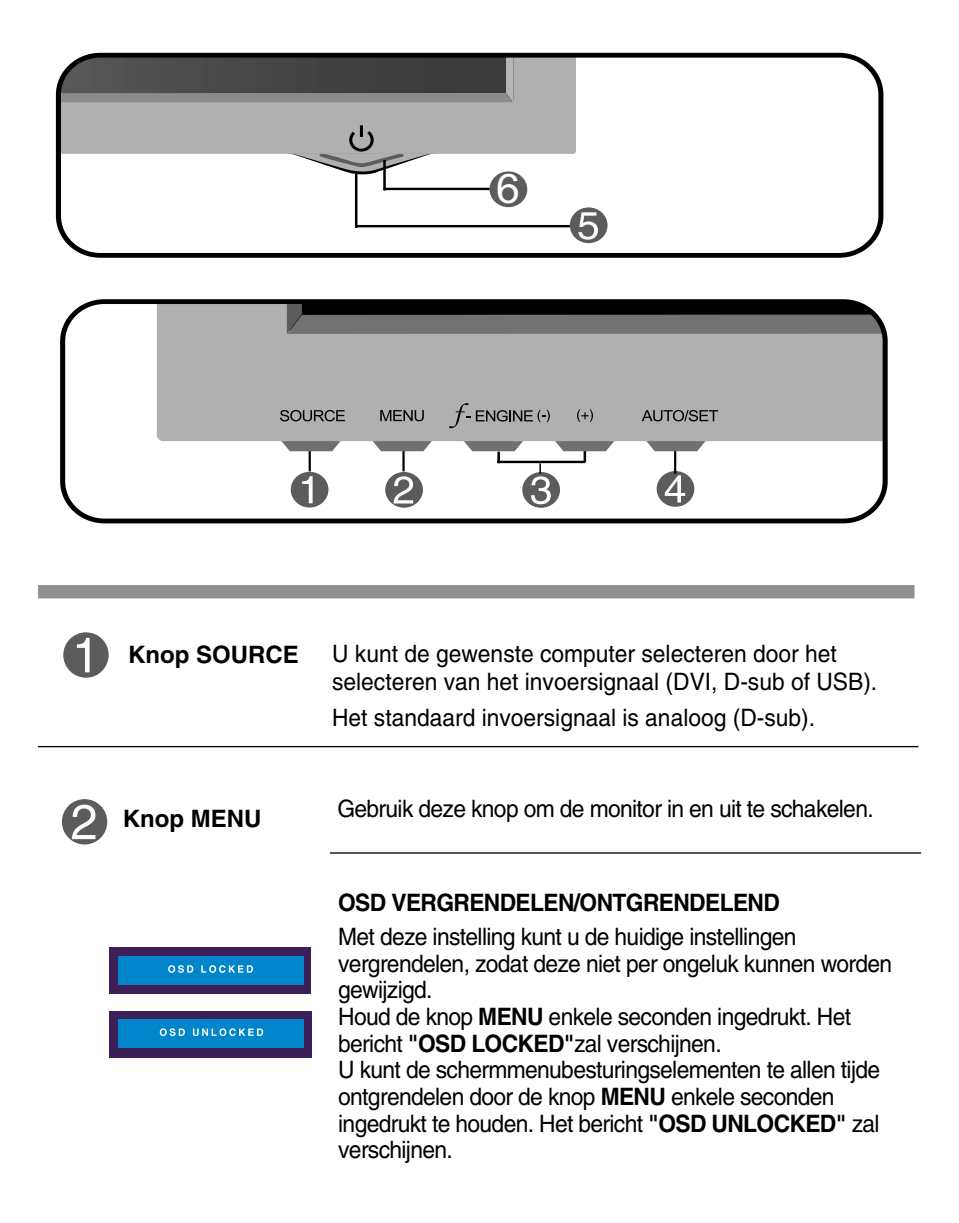

## Functies van bedieningspaneel

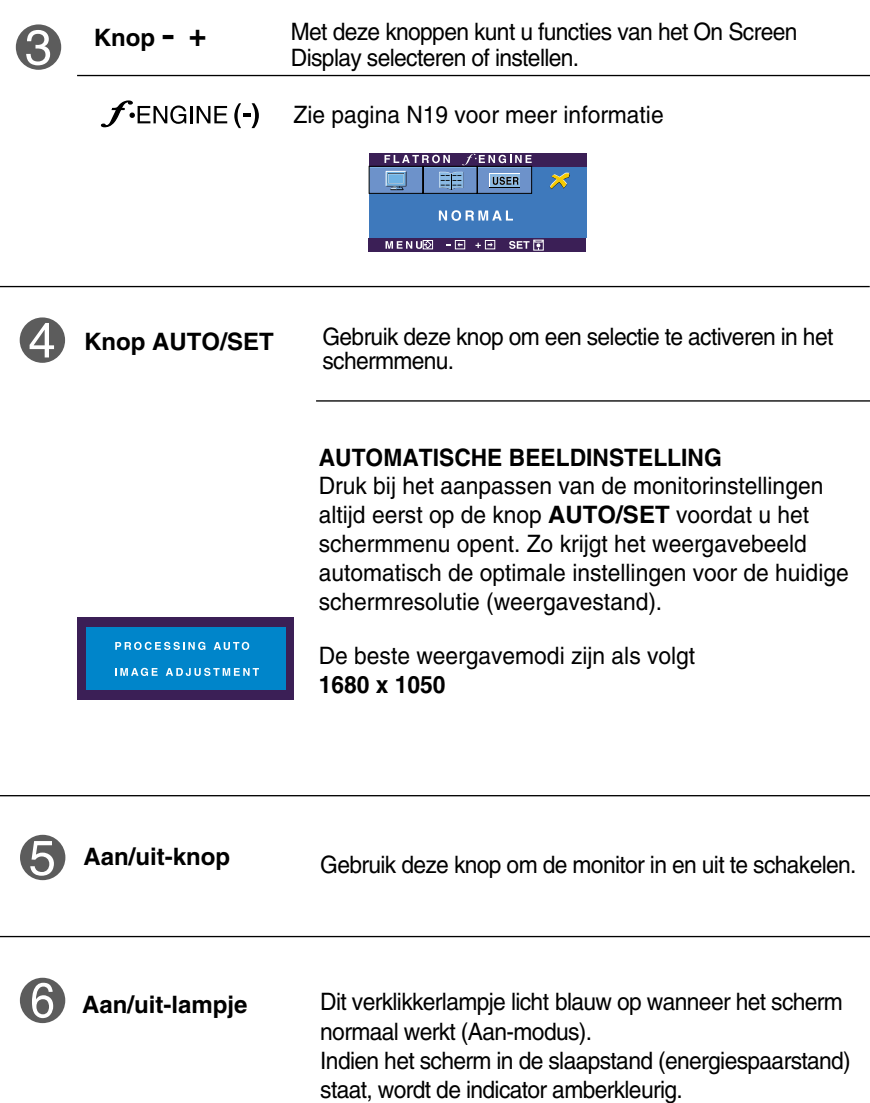

## **Scherminstellingen**

**U kunt het vensterformaat, de vensterpositie en de werkingsparameters van de monitor snel en gemakkelijk aanpassen via het schermmenu. Hieronder vindt u een kort voorbeeld dat u vertrouwd maakt met het gebruik van de besturingselementen. Het volgende gedeelte bevat een overzicht van de beschikbare regelingen en selecties die u met het schermmenu kunt instellen.**

#### **OPMERKING**

Laat de monitor minimaal 30 minuten stabiliseren voordat u het beeld aanpast.

Ga als volgt te werk om wijzigingen aan te brengen in het schermmenu:

$$
MENU \rightarrow - + \rightarrow AUTO/SET \rightarrow - + \rightarrow MENU
$$

٦L Druk op de knop MENU om het hoofdmenu weer te geven.

- $\mathfrak A$  Gebruik de knop of + om naar een besturingselement te gaan. Wanneer het gewenste pictogram gemarkeerd is, drukt u op de AUTO/SET-knop.
- **33** Stel het beeld met de -/+ knoppen in op het gewenste niveau. Met de AUTO/SET-knop kunt u andere submenuopties selecteren.
- $\angle 1$  Druk eenmaal op de MENU-knop om naar het hoofdmenu terug te keren en een andere functie te selecteren. Druk tweemaal op de MENU-knop om het OSD af te sluiten.

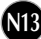

**De volgende tabel bevat alle menu's voor besturingselementen, aanpassingen en instellingen van het schermmenu.**

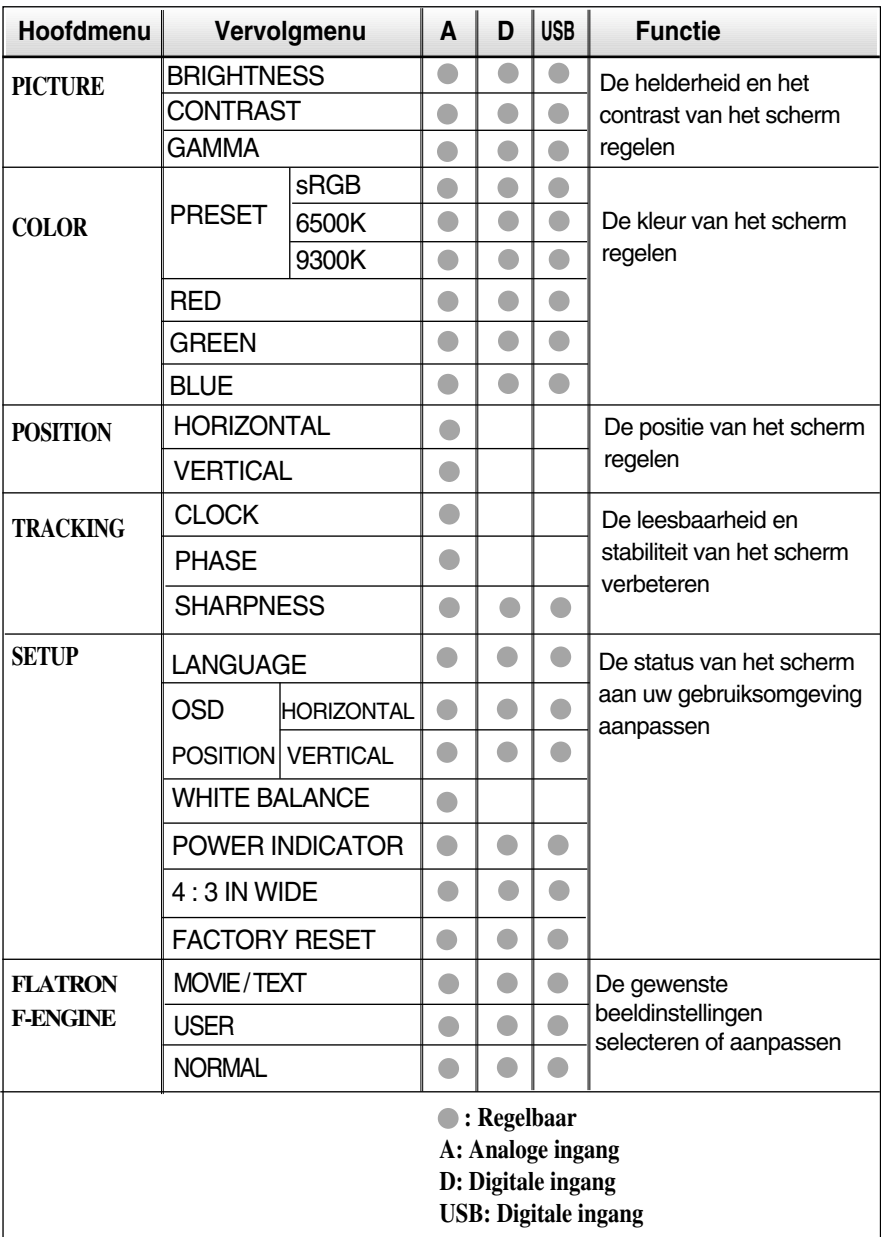

#### **OPMERKING**

De volgorde van de pictogrammen is afhankelijk van het model (N14~N19).

**In het vorige gedeelte is beschreven hoe u een item selecteert en aanpast met behulp van het schermmenu. Het volgende gedeelte bevat het pictogram, de pictogramnaam en een pictogrambeschrijving van alle items in het menu.** 

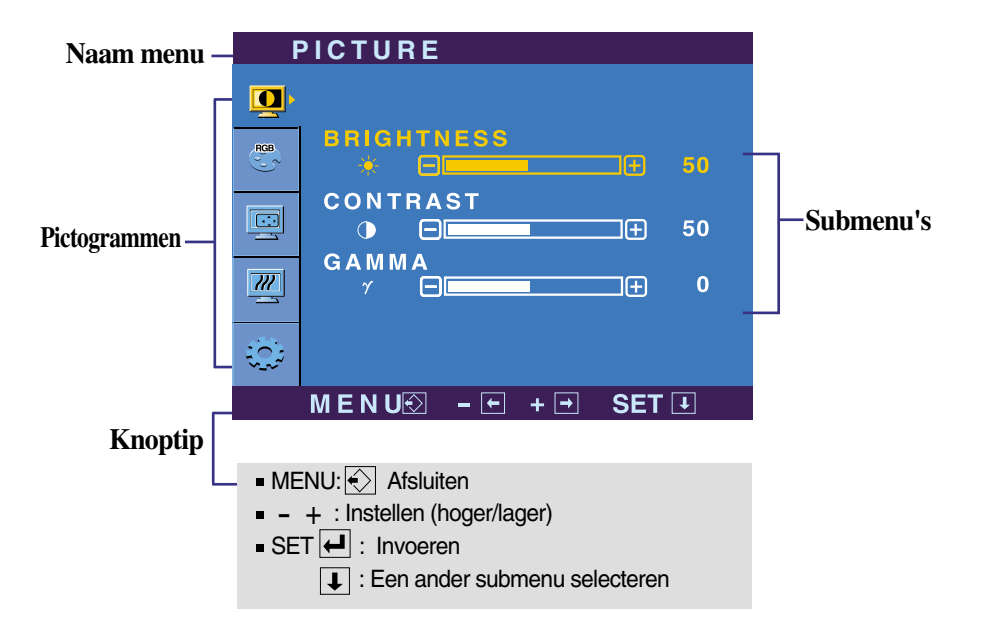

**Als u op de MENU-knop drukt, verschijnt het hoofdmenu van het OSD.**

#### **OPMERKING**

De taal van de menu's in het schermmenu op de monitor kan afwijken van de handleiding.

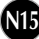

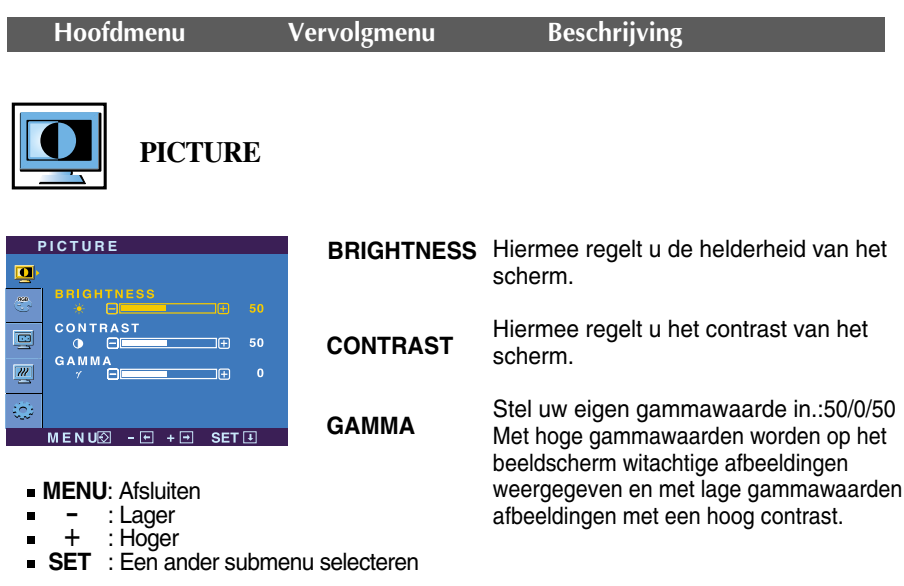

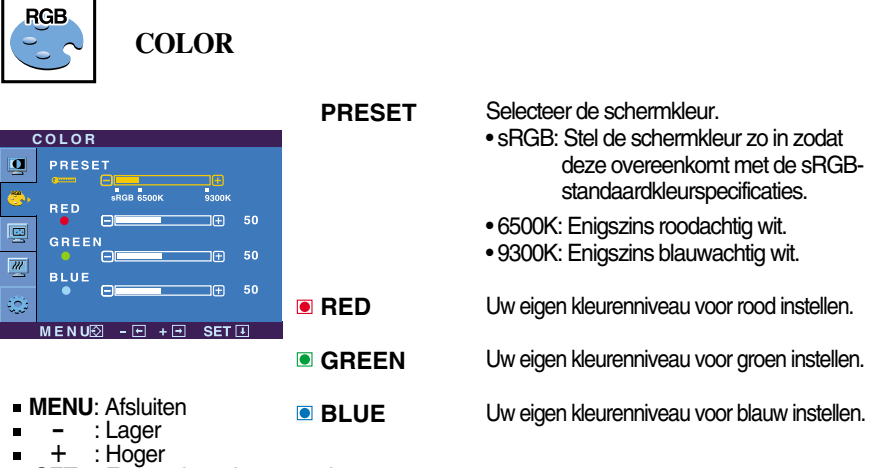

**N16**

**SET** : Een ander submenu selecteren

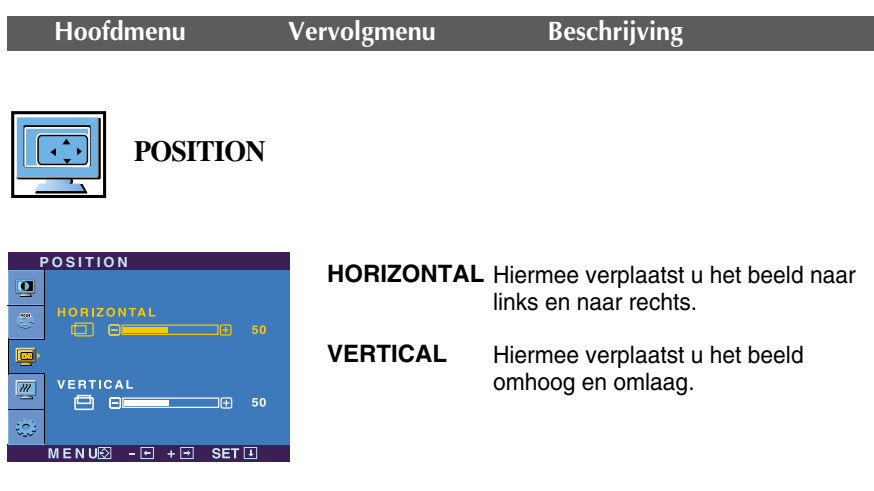

- **MENU**: Afsluiten
- Live: Aisian<br>- : Lager  $\blacksquare$
- : Hoger +
- **SET** : Een ander submenu selecteren

**TRACKING**

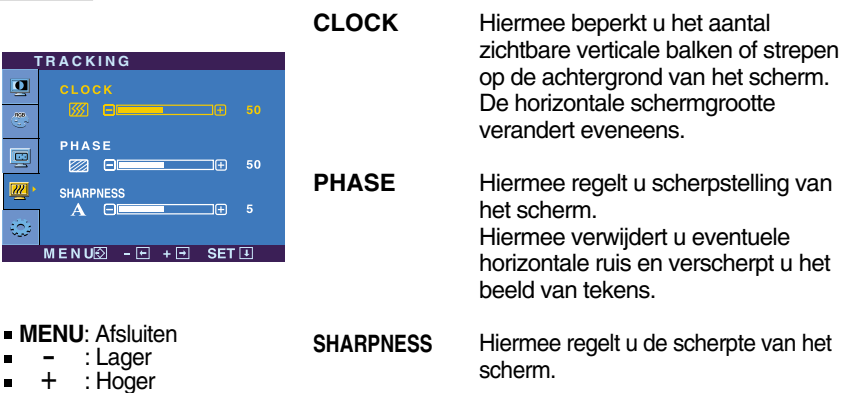

**N17**

**SET** : Een ander submenu selecteren

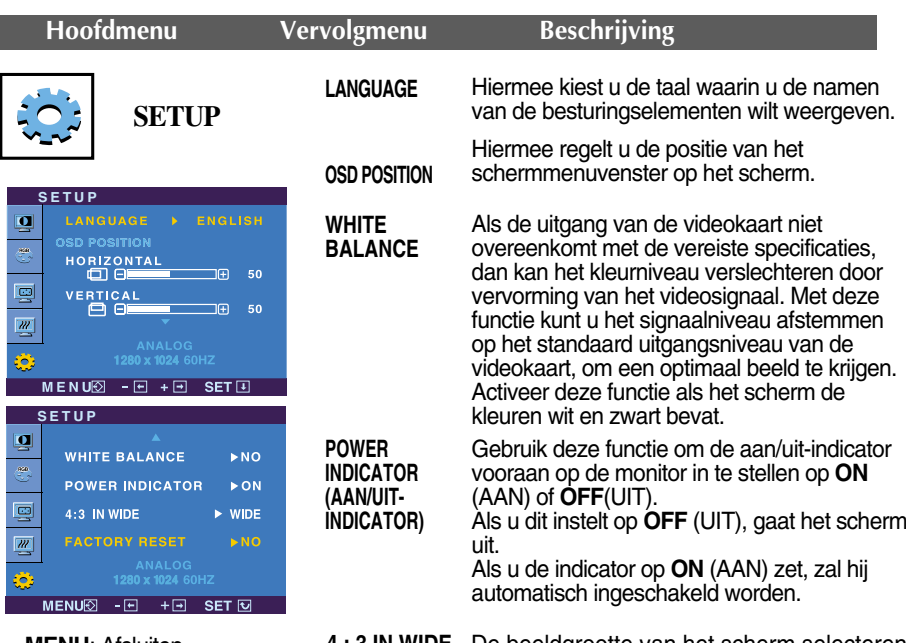

- **MENU**: Afsluiten
- : Instellen -
- + : Instellen  $\blacksquare$
- **SET** : Een ander submenu selecteren

**4 : 3 IN WIDE** De beeldgrootte van het scherm selecteren.

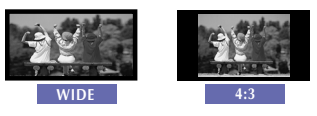

❈ **4:3 :** Afhankelijk van de verhouding invoer videosignaal, wordt het automatisch gewijzigd naar een optimale schermverhouding. (Het 1280X1024 invoersignaal wordt gewijzigd naar 5:4 verhouding en 1024X768 naar 4:3.)

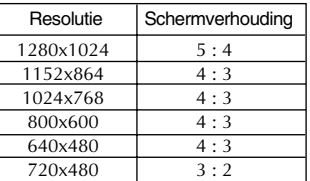

Het invoersignaal die 4: 3 IN WIDE niet ondersteund 4:3 is het volgende. : 720x400, 1280x768, 1360x768, 1680x1050

**FACTORY RESET**

Hiermee zet u alle fabrieksinstellingen terug, behalve "**LANGUAGE**". erug, benave **LANGOAGL**.<br>Druk op de -+-knop om terug te<br>keren naar de originele instelling.

Als het schermbeeld niet verbetert, herstel dan de standaard fabrieksinstellingen. Eventueel kunt u de functie voor witbalans opnieuw uitvoeren. Deze functie wordt alleen geactiveerd als het ingangssignaal analoog is.

Wanneer een gebruiker de  $f$ -ENGINE (-) -knop op de linkerzijde van de monitor selecteert, verschijnt het OSD-scherm.

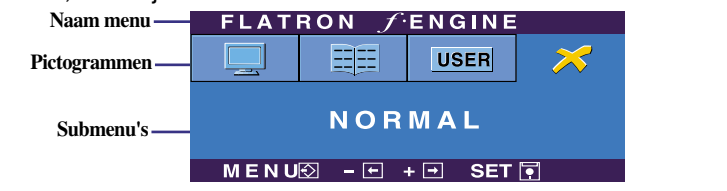

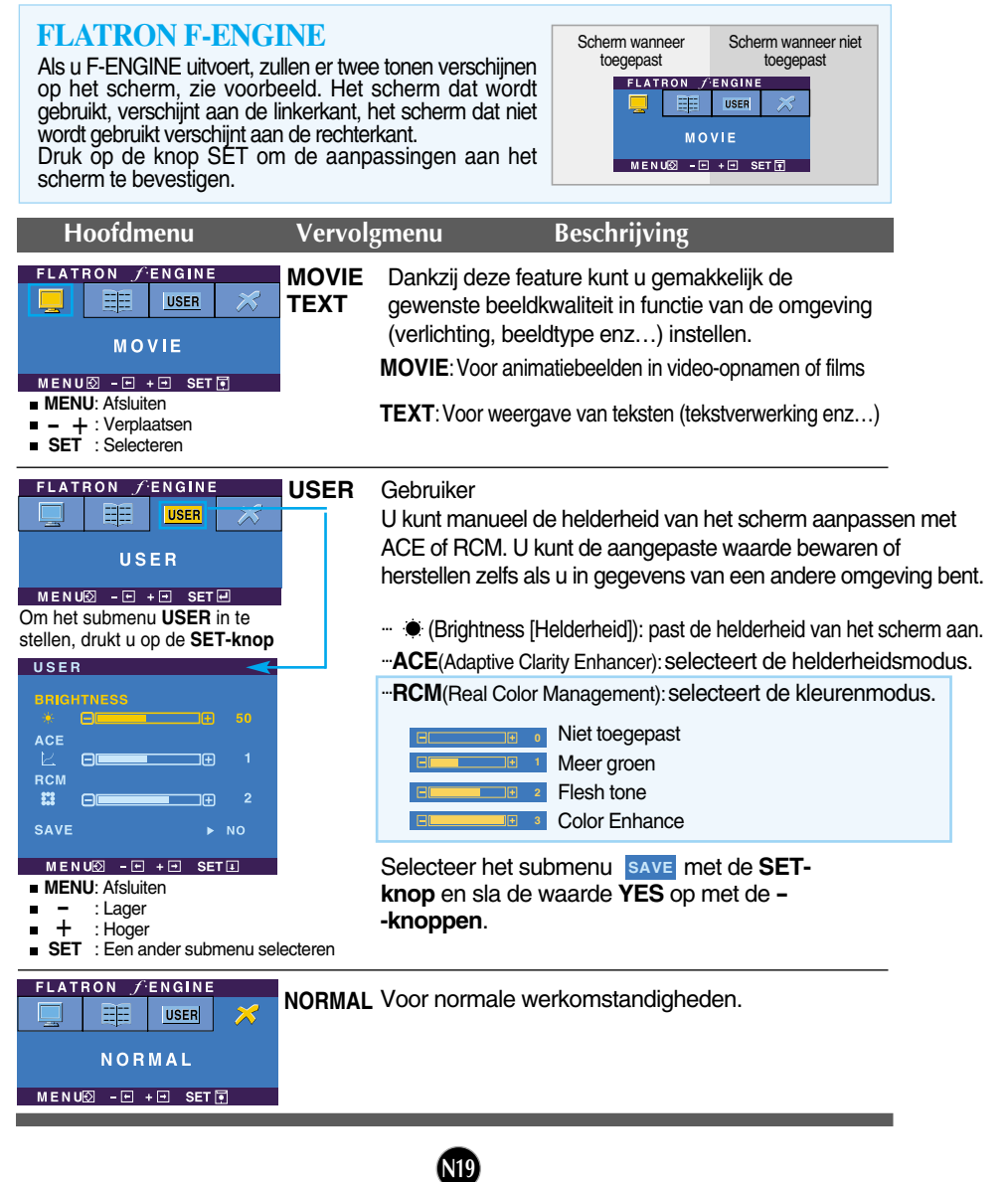

**Controleer het volgende voordat u een beroep doet op de technische ondersteuning.**

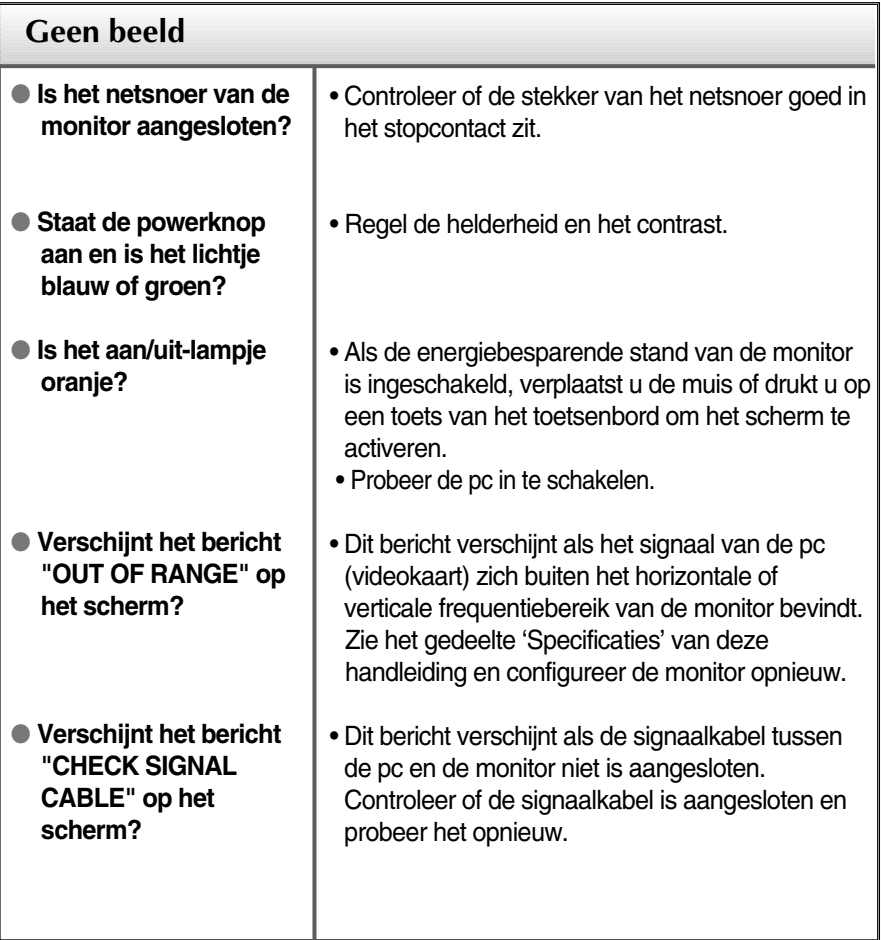

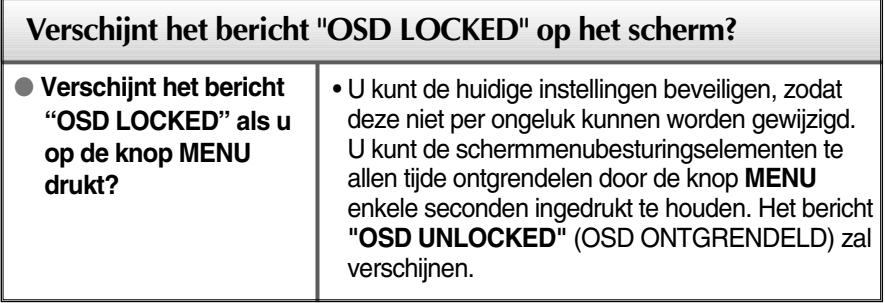

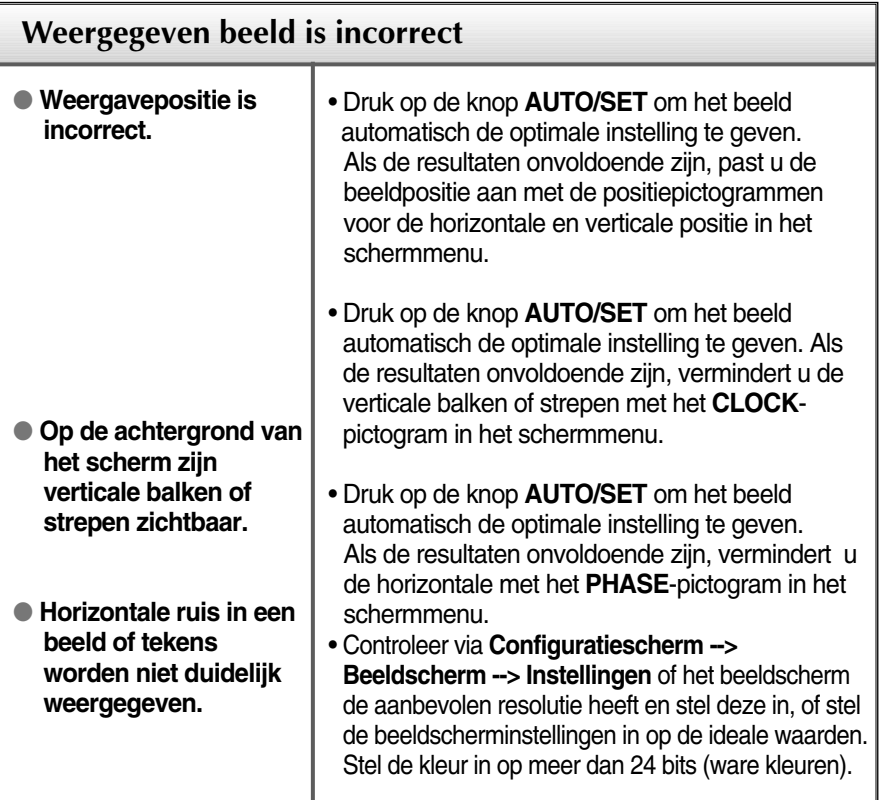

#### **Belangrijk**

- Controleer via **Configuratiescherm --> Beeldscherm --> Instellingen** of de frequentie of de resolutie is gewijzigd. Als dit het geval is, moet u de resolutie van de videokaart wijzigen.
- **Redenen voor Aanbevolen Optimale Resolutie** : De aspectverhouding is 16:10. Indien de input resolutie niet 16:10 is (bijvoorbeeld 16:9, 5:4, 4:3) kunt u problemen tegenkomen zoals wazige letters, wazig scherm, afgesneden scherm of gekanteld scherm.
- De wijze van instellen kan per computer of besturingssysteem anders zijn en de hierboven genoemde resolutie wordt wellicht niet ondersteund door de grafische kaart van de computer. Neem in een dergelijk geval contact op met de leverancier of fabrikant van de computer of de grafische kaart.

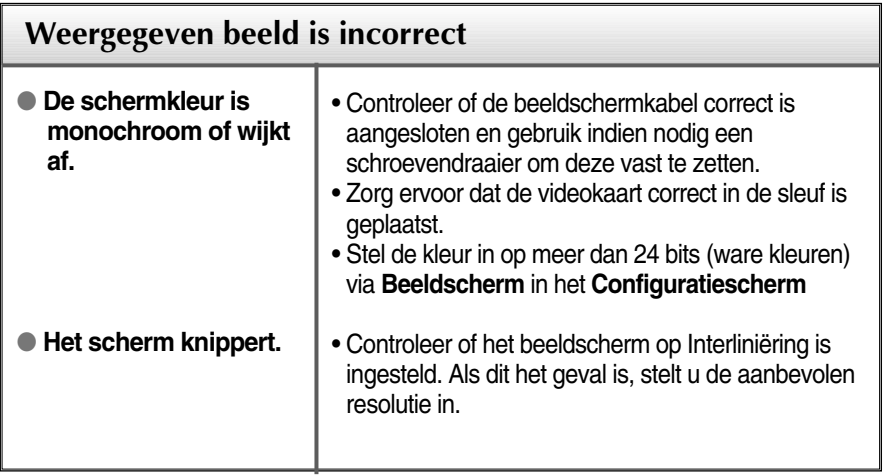

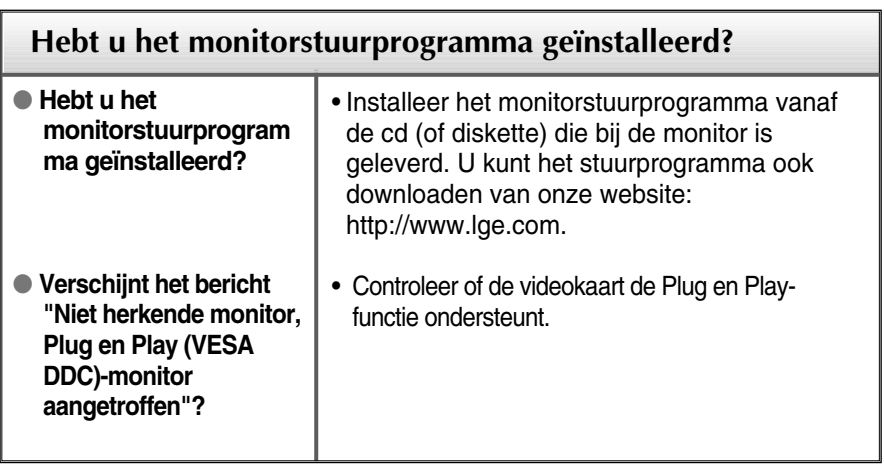

ı

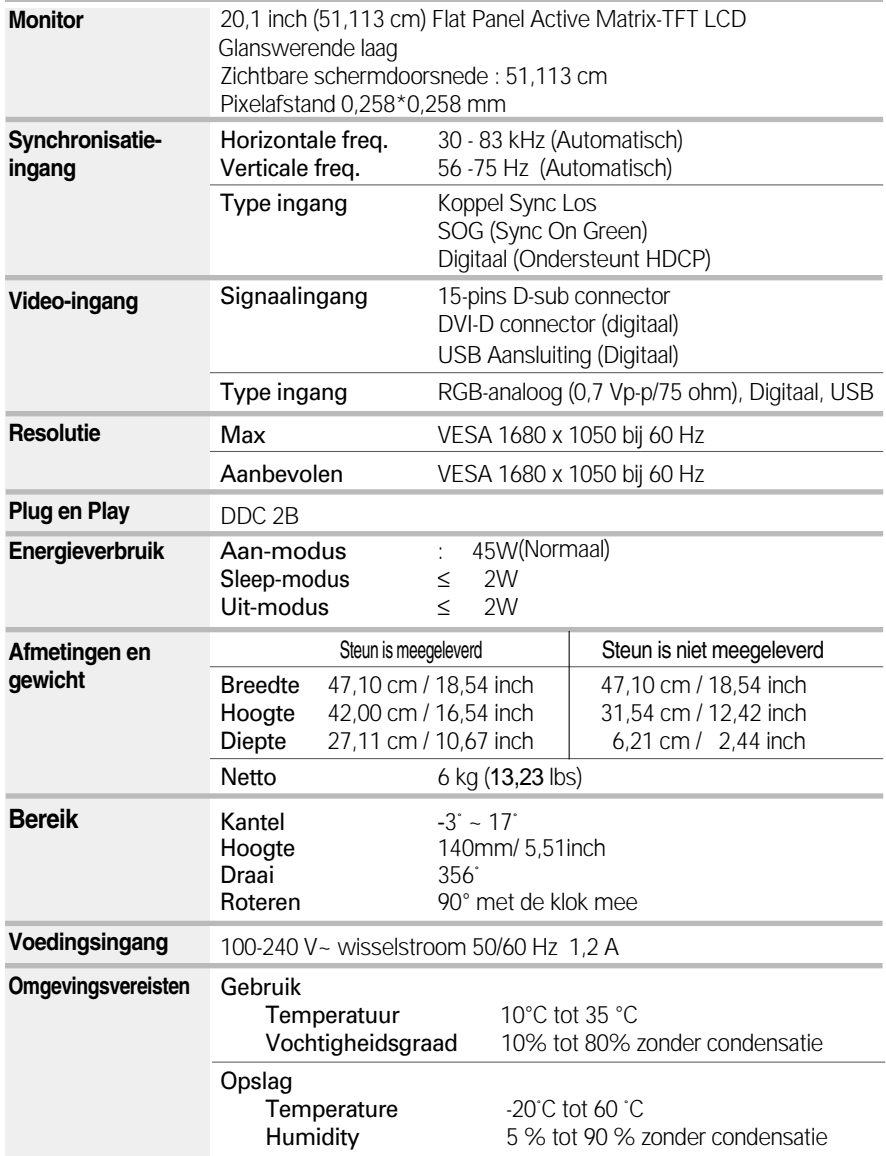

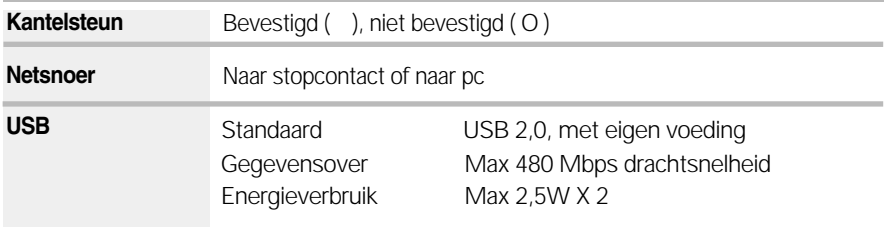

#### **OPMERKING**

De informatie in dit document kan zonder voorafgaande kennisgeving worden gewijzigd.

## **Vooraf ingestelde waarden (resolutie)**

**Analoog, digitaal ondersteunende modi**

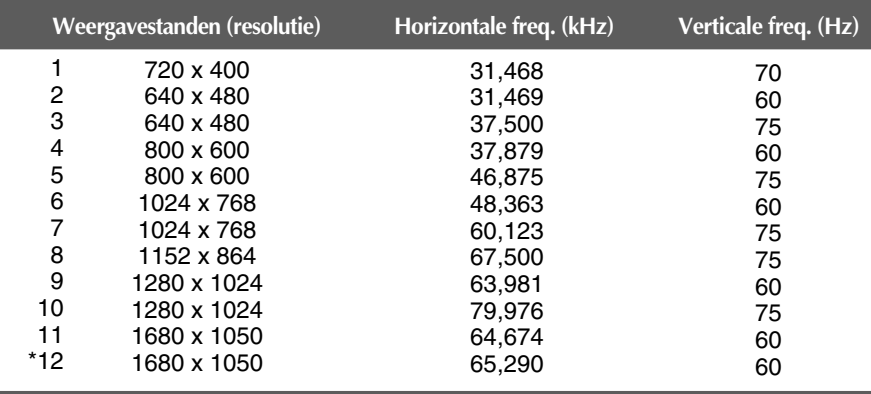

\* Aanbevolen Modus

### **USB ondersteunende modus**

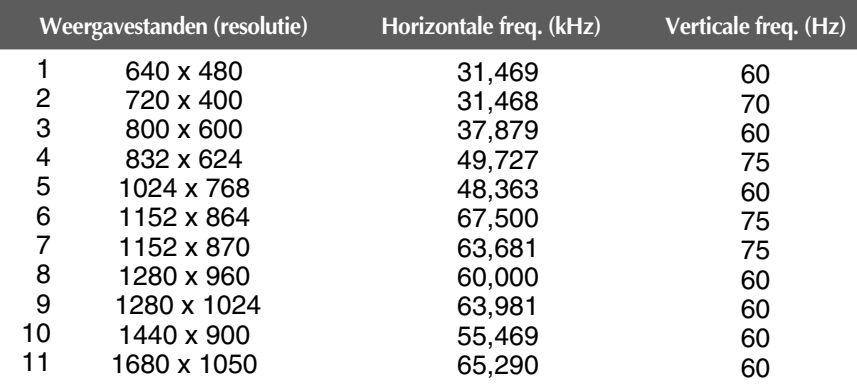

## **Indicator**

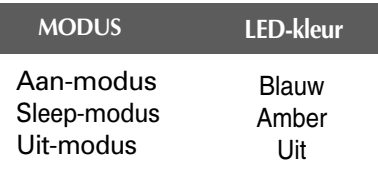

#### **Dit product voldoet aan de specificaties van de muurmontageplaat of het uitwisselapparaat.**

**1.** Plaats de monitor met de voorkant naar boven gericht op een kussen of een zachte doek.

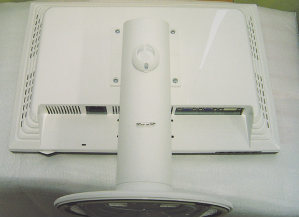

**2.** Scheid de standaard met behulp van een schroevendraaier zoals u in de afbeelding ziet.

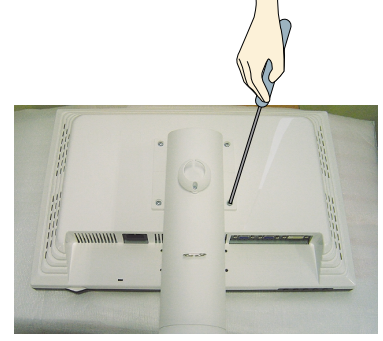

**3.** De muurmontageplaat monteren.

#### **Muurmontageplaat (moet apart worden aangeschaft)**

Dit is een voet- of muurbevestigingstype en kan worden gemonteerd op de muurmontageplaat. Raadpleeg voor meer informatie de installatiegids die bij de muurmontageplaat wordt geleverd.

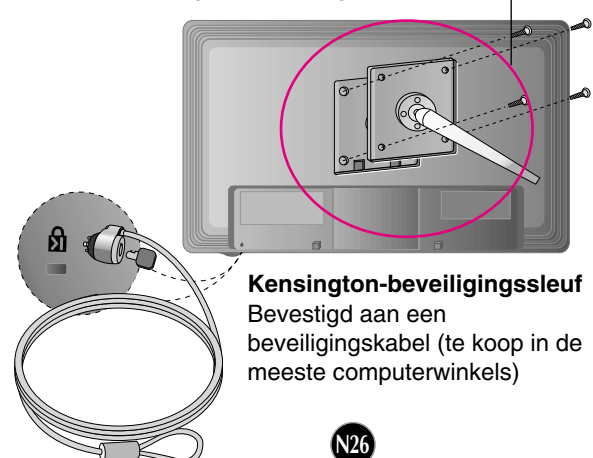

# **Digitally yours**

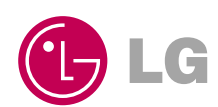